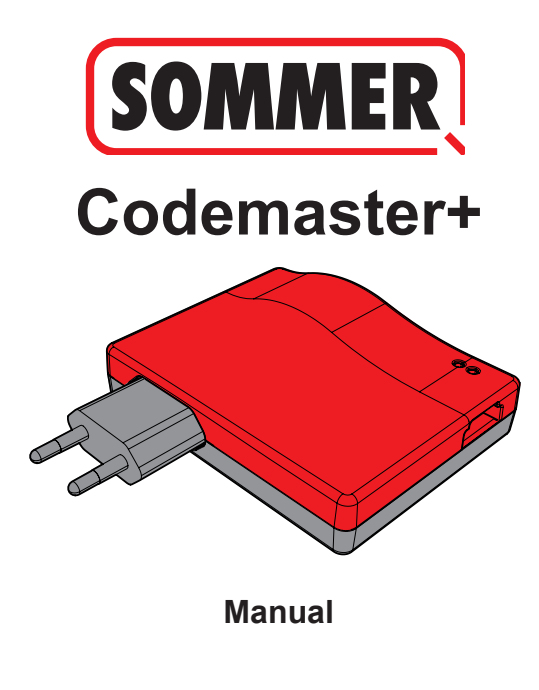

# **Contents**

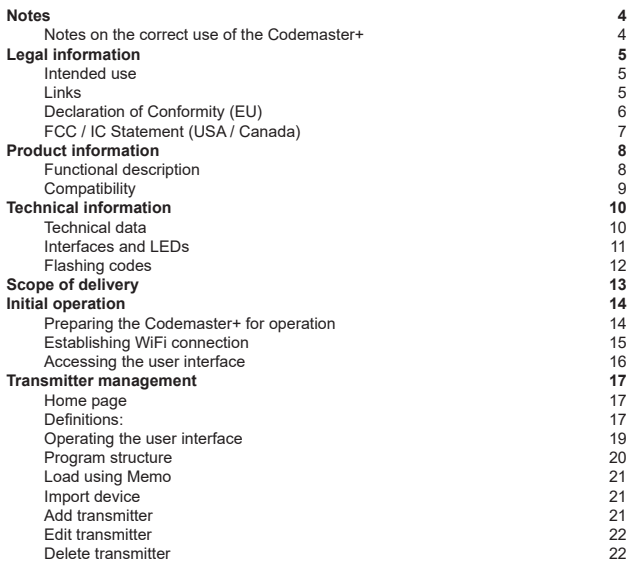

# **Contents**

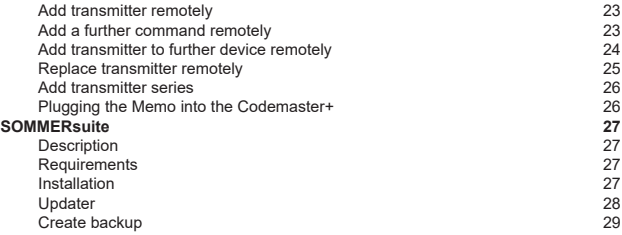

### **Notes**

#### <span id="page-3-0"></span>**Notes on the correct use of the Codemaster+**

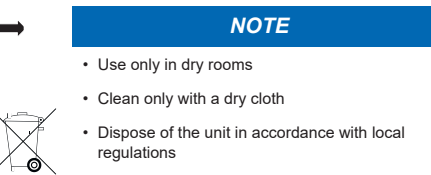

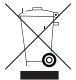

4

# **Legal information**

#### <span id="page-4-0"></span>**Intended use**

The Codemaster+ is designed for transmitter management with SOMloq 2-compatible radio transmitters and receivers from SOMMER Antriebs- und Funktechnik GmbH. A WiFi connection is established between the Codemaster+ and an end device on which any up-to-date Internet browser is installed. The local address of the Codemaster+ is accessed via the browser, thus opening the interface for transmission management. Communication between the Codemaster+ and the radio transmitters takes place via a radio connection. Transmitter management is carried out within the user interface. An additional memory module (Memo) is required for the transmission of specific configurations created on the Codemaster+.

#### **Improper use**

Any use above and beyond that listed in the section "Intended use" is deemed to be improper.

Opening the housing and modifications to the hardware are also deemed to be improper use.

### **Links**

SOMMER website [www.sommer.eu](http://www.sommer.eu)

Installation and Operating Manuals [www.som4.me/man](http://www.som4.me/man)

**SOMMER**suite [www.som4.me/sommersuite](http://www.som4.me/sommersuite)

### **Legal information**

### <span id="page-5-0"></span>**Declaration of Conformity (EU)**

#### **Item No.: S11342-00001 / 868.95MHz**

#### **EU Declaration of Conformity**

**SOMMER Antriebs- und Funktechnik GmbH**

Hans-Böckler-Straße 21 - 27 73230 Kirchheim / Teck Germany

declares that, if used as intended, the product described below complies with the fundamental essential requirements of Directive 2014/53/EU (Radio Equipment Directive) and that the standards listed below have been applied.

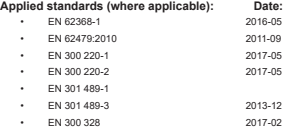

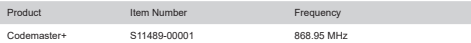

The company SOMMER Antriebs – und Funktechnik GmbH bears sole responsibility for issuing the Declaration of Conformity

The undersigned is responsible for compilation of the technical documents.

Kirchheim, 4 September 2018 i.V.

Jochen Lude Responsible for documents

### **Legal information**

### <span id="page-6-0"></span>**FCC / IC Statement (USA / Canada)**

#### **Item No.: S11489-00001 / 922.5 MHz**

This device complies with FCC rules part 15. The operation of this device is subject to the following conditions:

- 1) This device may not cause harmful interference, and
- 2) This device must accept any interference received, including interference that may cause undesired operation!

# **Product information**

### <span id="page-7-0"></span>**Functional description**

Codemaster+ allows central organisation and management of objects with a large number of handheld transmitters.

There is no need to program or delete handheld transmitters on site.

The device is equipped with a radio module, an internal WiFi module and a web server with a user interface which can be accessed directly from the end device. This means that an Internet connection is not required.

**As all data are processed and saved in the Codemaster+ and the additional memory, there is no data transmission to external servers.**

Objects managed with the Codemaster+ are locked against conventional programming of transmitters, so that the operator of the unit retains complete control.

### **Product information**

### <span id="page-8-0"></span>**Compatibility**

A list of compatible products can be viewed online at:

www.sommer.eu

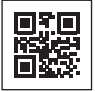

# **Technical information**

### <span id="page-9-0"></span>**Technical data**

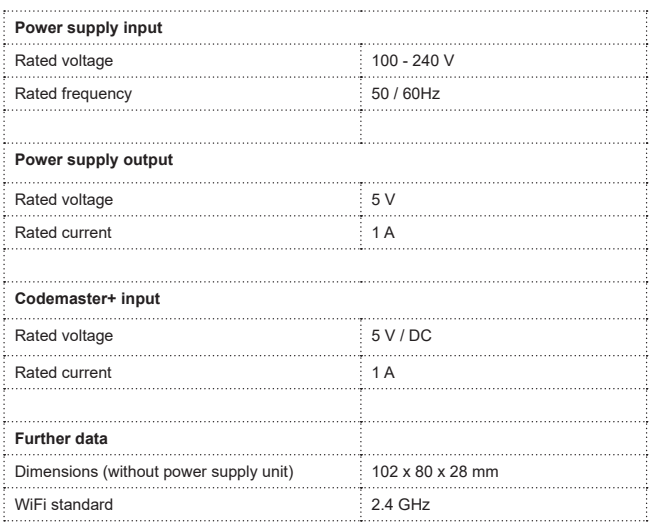

# **Technical information**

#### <span id="page-10-0"></span>**Interfaces and LEDs**

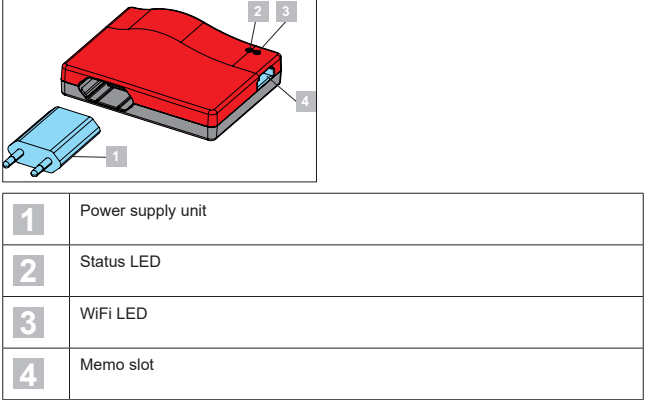

### **Technical information**

### <span id="page-11-0"></span>**Flashing codes**

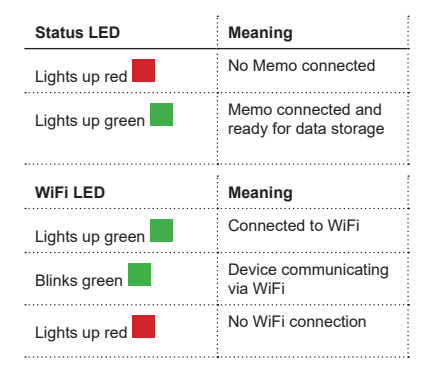

### **Scope of delivery**

<span id="page-12-0"></span>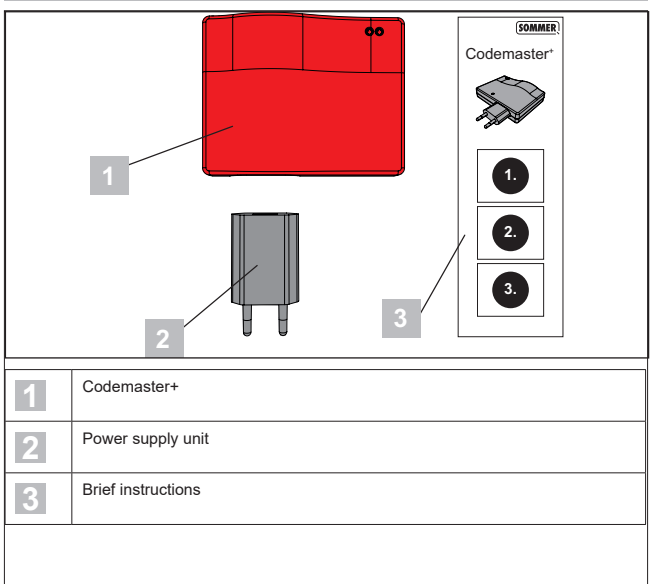

### **Heading Initial operation**

#### <span id="page-13-0"></span>**Preparing the Codemaster+ for operation**

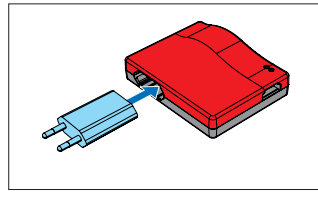

1. Connect Codemaster+ and power supply unit.

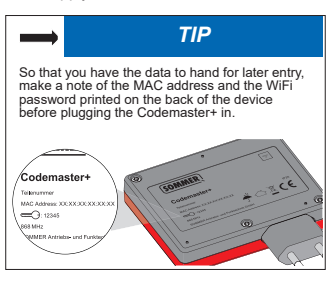

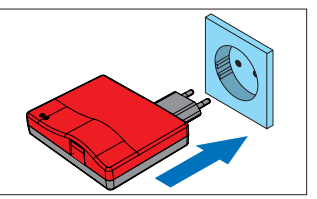

- <span id="page-13-1"></span>2. Switch on voltage supply.
	- Check whether WiFi LED lights up red

# **Heading Initial operation**

### <span id="page-14-0"></span>**Establishing WiFi connection**

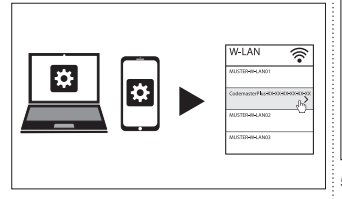

- 3. Open the network options menu of the end device.
	- ⇒ The WiFi network of the Codemaster+ is displayed in the list. The network name comprises the word CodemasterPlus and the MAC address of the device
- 4. Select the WiFi network.
- CodemasterPlus-XX-XX-XX-XX-XX-XX = password:
- 5. Enter the password you have noted down and confirm, see **[page 14](#page-13-1)**
	- ⇒ WiFi LED switches from red to green

### **Heading Initial operation**

#### <span id="page-15-0"></span>**Accessing the user interface**

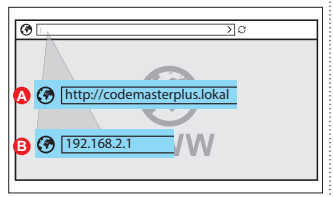

- 6. Open the browser on the end device and access the Codemaster+ user interface.
	- ⇒ Option A:

Enter **http://codemasterplus. lokal**  in the address line and confirm

⇒ Option B:

Enter **192.168.2.1**  in the address line and confirm *TIP*

If you create a bookmark in the browser, you will be able to access the user interface more quickly in future.

#### <span id="page-16-0"></span>**Home page**

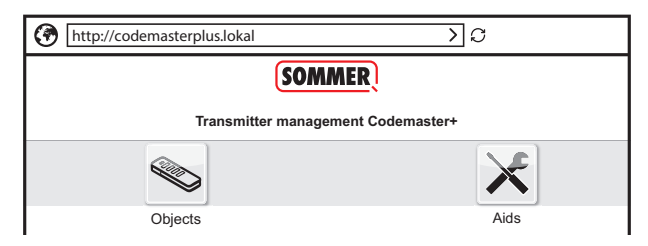

### **Definitions:**

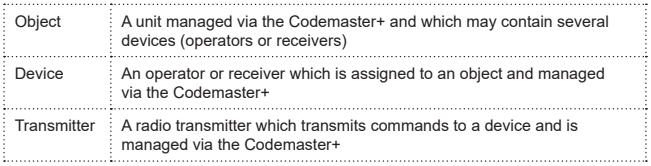

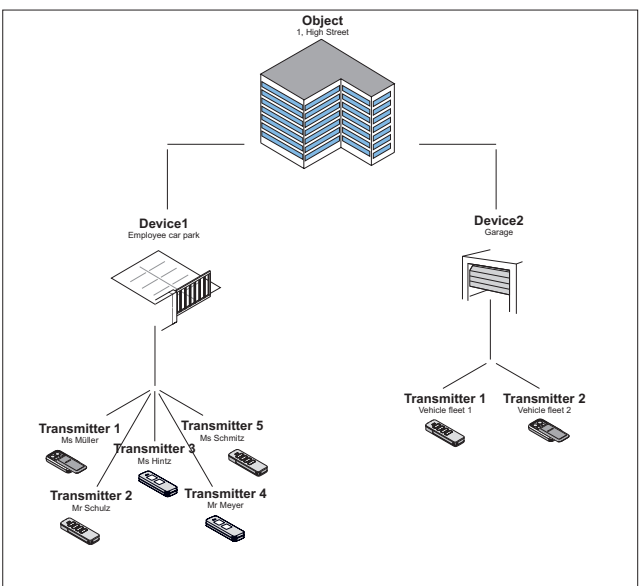

#### <span id="page-18-0"></span>**Operating the user interface**

Operation of the user interface is intuitive and self-explanatory. The various program sequences for configuration and management of the transmitters can be carried out simply by following the instructions and specifications of the program. The individual steps, for example for creating a new object, are therefore not described here step-by-step. Only points and terminology that may not be self-explanatory or familiar to every user are explained on the following pages.

If you encounter any problems when using the Codemaster+, please contact your specialist dealer or the technical hotline of SOMMER Antriebs- und Funktechnik GmbH.

Techn. hotline:

0900 1800 150 (0.14 euros/minute from land line telephones in Germany, mobile prices may vary)

#### <span id="page-19-0"></span>**Program structure**

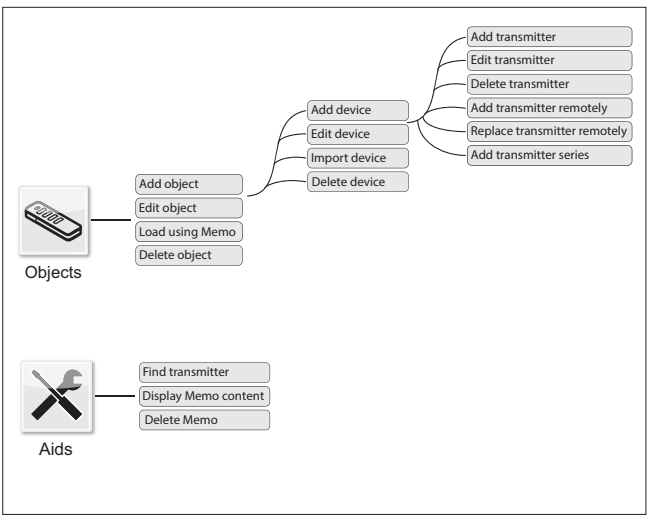

#### <span id="page-20-0"></span>**Load using Memo**

Opens the device assigned to the Memo connected to the Codemaster+ with one click.

### **Import device**

Devices not previously managed via Codemaster+ can be imported subsequently so that they can be managed via Codemaster+ in future.

### **Add transmitter**

### *NOTE*

- 
- **►** A Memo is required in order to add a transmitter. Plug the Memo into the Codemaster+, see [page 26](#page-25-1)
- **►** To add a transmitter, an object must be created and a device added

Add a transmitter to a device.

- 1. Open object.
- 2. Open device.
- 3. Plug the Memo into the Codemaster+.
- 4. Select Add transmitter.
	- ⇒ The further procedure depends on the desired configuration of the transmitter and can be carried out step by step following the options offered in the user interface.

### <span id="page-21-0"></span>**Edit transmitter**

Edits an already programmed transmitter by, for example, programming an additional button or using a further radio channel, etc.

- 1. Open object.
- 2. Open device.
- 3. Highlight the desired transmitter  $\sqrt{\phantom{a}}$
- 4. Select Edit transmitter.
	- ⇒ The further procedure depends on the desired configuration of the transmitter and can be carried out step by step following the options offered in the user interface

### **Delete transmitter**

Deletes a specific transmitter from a device

- 1. Open object.
- 2. Open device.
- 3. Highlight the desired transmitter  $\blacktriangleright$
- 4. Select Delete transmitter.

#### <span id="page-22-0"></span>**Add transmitter remotely**

Adds a further transmitter to a device without you having to be on site at the object.

- 1. Open object.
- 2. Open device.
- 3. Select Add transmitter remotely.
	- ⇒ The further procedure depends on the desired configuration of the transmitter and can be carried out step by step following the options offered in the user interface.
- 4. Select Transfer data to transmitter.
	- If no further command is to be added remotely
- 5. Send transmitter to the operator of the device.
- 6. Press any button on the transmitter on site (within the reception range of the device).
	- ⇒ New transmitter is programmed on the desired device

#### **Add a further command remotely**

*NOTE*

A maximum of 4 commands per transmitter can be added remotely.

Assign an additional transmitter button to a channel.

- 1. Highlight device  $\sqrt{\phantom{a}}$
- 2. Select Add further command remotely

- <span id="page-23-0"></span>⇒ The further procedure depends on the desired configuration of the transmitter and can be carried out step by step following the options offered in the user interface
- 3. Select Transfer data to transmitter.
	- If no further command is to be added remotely.

If the transmitter is to be added remotely to more than one device, the option Add transmitter to further device remotely can be selected.

**Add transmitter to further device remotely**

### *NOTE*

A maximum of 4 commands per transmitter can be added remotely.

- 1. Select Add transmitter to further device remotely.
- 2. Open object.

3. Open device.

- ⇒ The further procedure depends on the desired configuration of the transmitter and can be carried out step by step following the options offered in the user interface
- 4. Select Transfer data to transmitter.
	- ⇒ If no further command is to be added remotely.

#### <span id="page-24-0"></span>**Replace transmitter remotely**

Replaces a programmed transmitter on a device because, for example, the previous owner did not return it to building management on moving out.

As when "adding a transmitter remotely," it is not necessary to be on site at the object.

- 1. Open object.
- 2. Open device.
- 3. Highlight the desired transmitter
- 4. Select Replace transmitter remotely.
- 5. Highlight devices on which the transmitter is to be replaced remotely  $\checkmark$  (if the transmitter is assigned to several devices).

#### *NOTE*

A transmitter can be replaced remotely in a maximum of 4 devices.

- 6. Select Transfer data to transmitter.
	- ⇒ If the transmitter is not to be replaced remotely in any further device
- 7. Send transmitter to the operator of the device.
- 8. Press any button on the transmitter on site (within the reception range of the device).
	- ⇒ New transmitter is programmed on the desired device
	- ⇒ Old transmitter is deleted from the device

#### <span id="page-25-0"></span>**Add transmitter series**

### *NOTE*

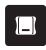

A Memo is required in order to add a transmitter series. Plug the Memo into the Codemaster+, see [page 26](#page-25-1)

To add several transmitters to a device without having to carry out configuration for each transmitter separately.

- 1. Open object.
- 2. Open device.
- 3. Plug the Memo into the Codemaster+ [page 26.](#page-25-1)
- 4. Select Add transmitter series.
	- The further procedure depends on the desired configuration of the transmitters and can be carried out step by step following the options offered in the user interface
- 5. Save data to the Memo.
- 6. Unplug the Memo.

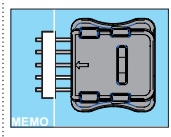

- 7. Plug the Memo into the device.
- 8. Put the device into operation.
	- Transmitters are ready for use

### <span id="page-25-1"></span>**Plugging the Memo into the Codemaster+**

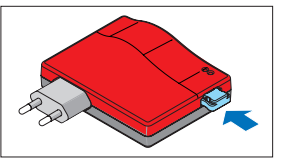

### <span id="page-26-0"></span>**Description**

The SOMMERsuite is a software program for the management of the SOMMER products SOMlink and Codemaster+.

The following options are available for both devices:

#### **Updater**

- Checks whether a firmware update is available for the product
- Downloads updates to the computer
- Transfers updates to the respective product

#### **Backup**

### *NOTE*

The operator of the Codemaster+ is responsible for creating data backup. We recommend that you create backup copies of the data at regular intervals.

• Create backup function:

Creates a backup copy of the object data stored on the Codemaster+ and saves it to the computer.

• Restore backup function:

Restores previously created data backups on the Codemaster+.

#### **Requirements**

The following criteria must be fulfilled in order to install and use SOMMERsuite:

- WiFi-compatible end device with MS Windows 7 or higher
- Internet connection

### **Installation**

som4.me/sommersuite

- 1. Click the link and download SOMMERsuite.
- 2. Install SOMMERsuite.

### <span id="page-27-0"></span>**Updater**

1. Start SOMMERsuite.

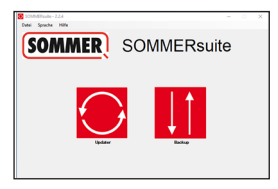

2. Select the "Updater" button.

Internet connection must be established!

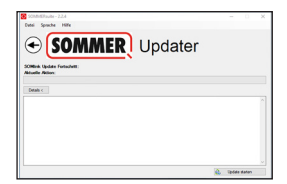

3. Click "Start Update."

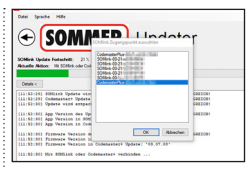

4. Select the device on which the update is to be installed.

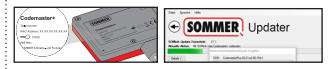

5. Where applicable, enter password and confirm with "OK."

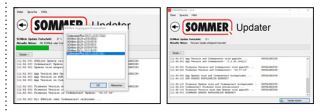

⇒ The update process runs automatically

### <span id="page-28-0"></span>**Create backup**

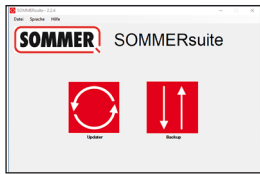

1. Select the "Backup" button.

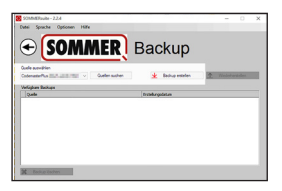

- 2. Select the device for which data backup is to be performed.
- 3. Click "Create backup."

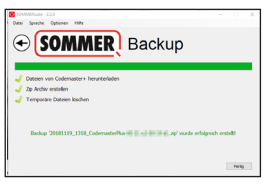

- ⇒ The backup process runs automatically
- ⇒ Data set appears in the list

#### **Restore backup**

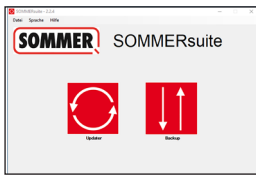

1. Select the "Backup" button.

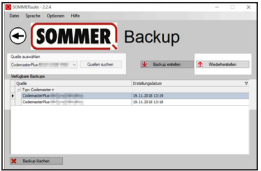

- 2. Select the device for which data recovery is to be performed.
- 3. Select the desired data set from the list.
- 4. Click "Restore."

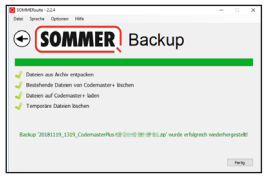

⇒ Data are transferred to the device.

#### **SOMMER Antriebs- und Funktechnik GmbH**

Hans-Böckler-Straße 21-27 73230 Kirchheim Germany

Phone: +49 (0) 7021 8001-0 Fax: +49 (0) 7021 8001-100 info@sommer.eu

www.sommer.eu

© Copyright 2018 All rights reserved